# lenovo

# L171 Flat Panel Monitor<br>User's Guide

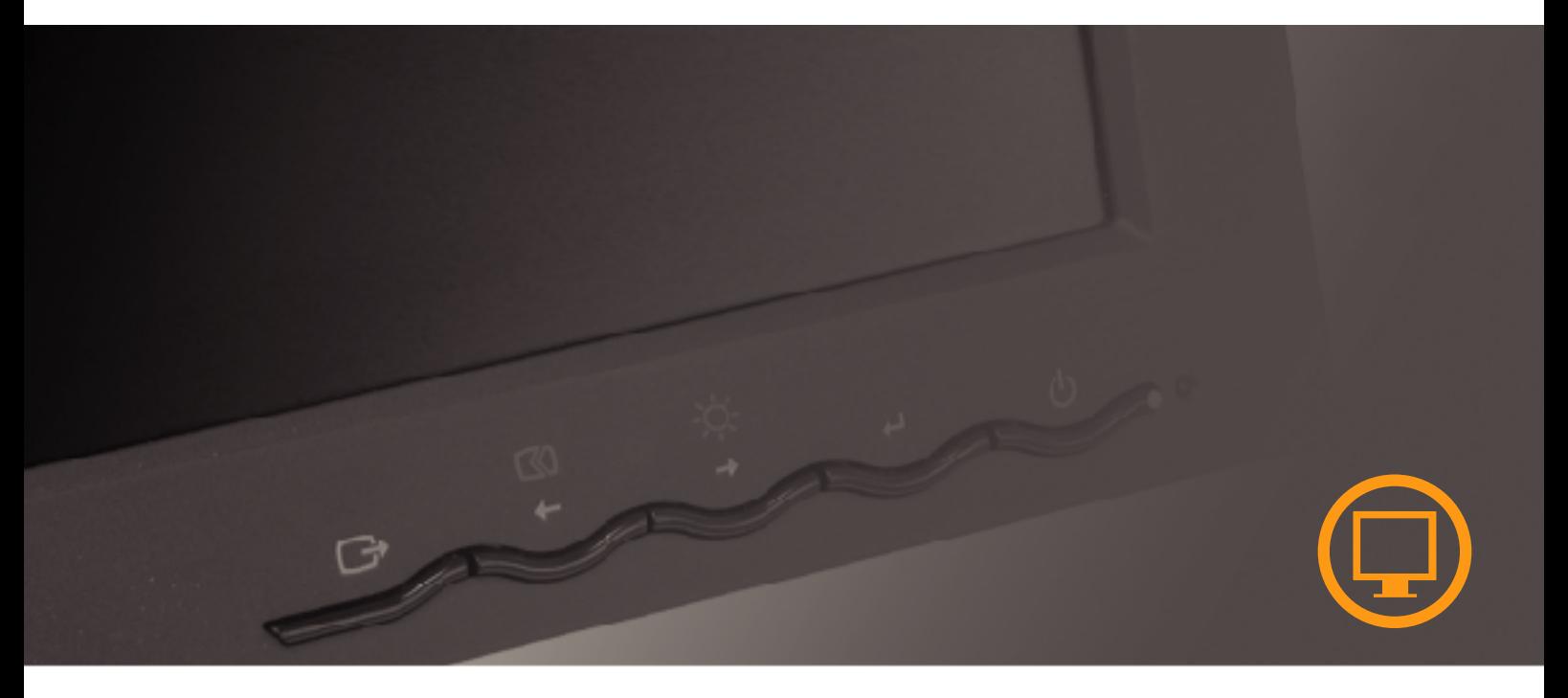

# **Product numbers**

9227-AC1 9227-AT1 9170-AA1 9170-AB1

**Third Edition (July 2006)**

**© Copyright Lenovo 2006.**

**All rights reserved.**

**U.S. GOVERNMENT USERS - RESTRICTED RIGHTS: Our products and/or services are provided with RESTRICTED RIGHTS. Use, duplication or disclosure by the Government is subject to the GSA ADP Schedule contract with Lenovo Group Limited, if any, or the standard terms of this commercial license, or if the agency is unable to accept this Program under these terms, then we provide this Program under the provisions in set forth Commercial Computer Software-Restricted Rights at FAR 52.227-19, when applicable, or under Rights in Data-General, FAR 52.227.14 (Alternate III).**

# **Contents**

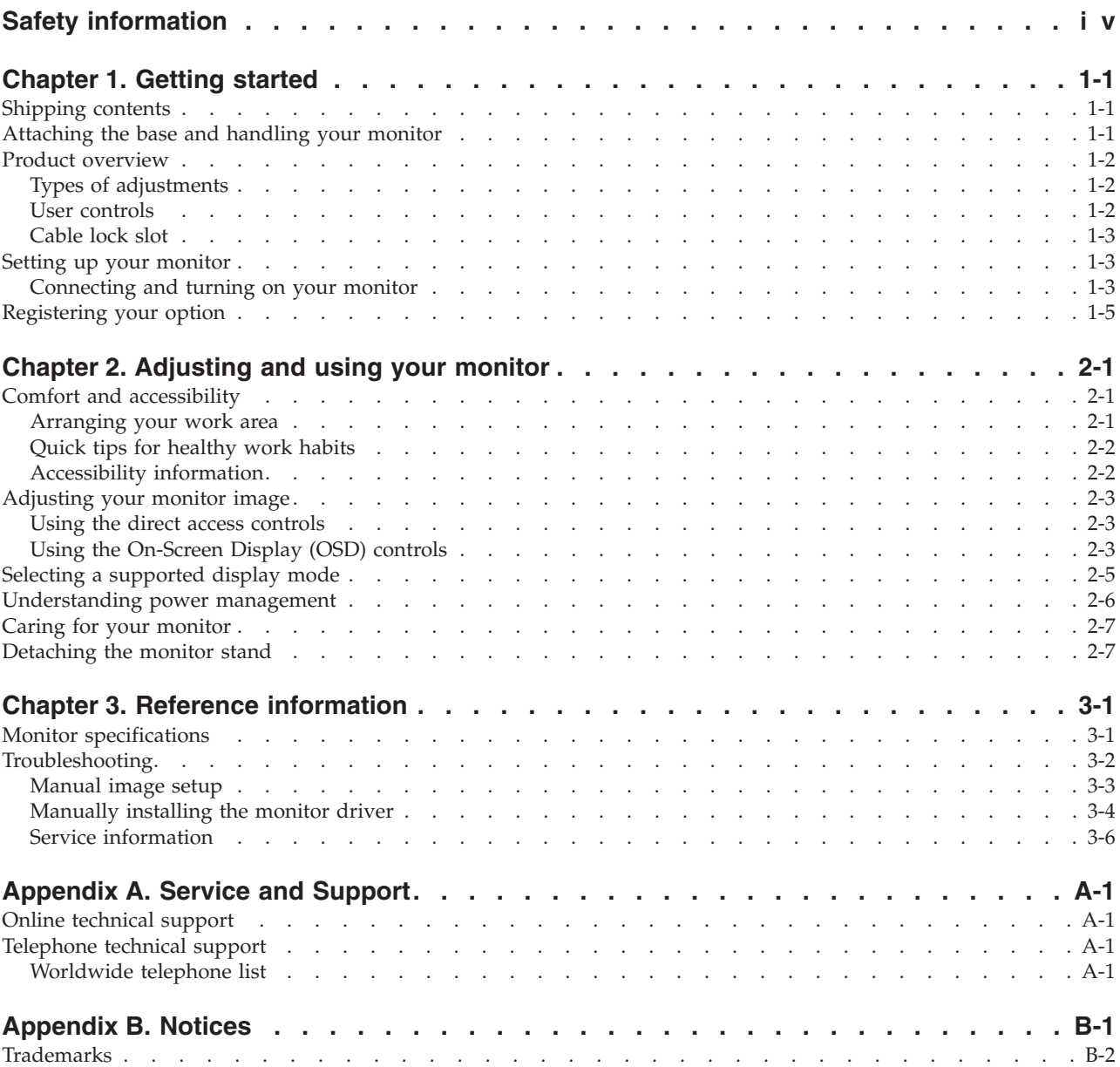

# <span id="page-3-0"></span>**Safety information**

Before installing this product, read the Safety Information.

مج، يجب قراءة دات السلامة

Antes de instalar este produto, leia as Informações de Segurança.

在安装本产品之前, 请仔细阅读 Safety Information (安全信息)。

Prije instalacije ovog produkta obavezno pročitajte Sigurnosne Upute.

Před instalací tohoto produktu si přečtěte příručku bezpečnostních instrukcí.

Læs sikkerhedsforskrifterne, før du installerer dette produkt. Ennen kuin asennat tämän tuotteen, lue turvaohjeet kohdasta Safety Information. Avant d'installer ce produit, lisez les consignes de sécurité. Vor der Installation dieses Produkts die Sicherheitshinweise lesen.

```
Πριν εγκαταστήσετε το προϊόν αυτό, διαβάστε τις πληροφορίες ασφάλειας
(safety information)
```
לפני שתתקינו מוצר זה, קראו את הוראות הבטיחות.

A termék telepítése előtt olvassa el a Biztonsági előírásokat!

Prima di installare questo prodotto, leggere le Informazioni sulla Sicurezza.

製品の設置の前に、安全情報をお読みください。

본 제품을 설치하기 전에 안전 정보를 읽으십시오.

Пред да се инсталира овој продукт, прочитајте информацијата за безбедност.

Lees voordat u dit product installeert eerst de veiligheidsvoorschriften. Les sikkerhetsinformasjonen (Safety Information) før du installerer dette produktet.

Przed zainstalowaniem tego produktu, należy zapoznać się z książką "Informacje dotyczące bezpieczeństwa" (Safety Information).

Antes de instalar este produto, leia as Informações sobre Segurança.

Перед установкой продукта прочтите инструкции по технике безопасности.

Pred inštaláciou tohto produktu si prečítajte bezpečnostné informácie.

Pred namestitvijo tega proizvoda preberite Varnostne informacije.

Antes de instalar este producto lea la información de seguridad. Läs säkerhetsinformationen innan du installerar den här produkten.

安裝本產品之前,請先閱讀「安全資訊」。

# <span id="page-4-0"></span>**Chapter 1. Getting started**

This User's Guide contains detailed information on your Flat Panel M onitor. For a quick overview, please see the Setup Poster that was shipped with your monitor.

#### **Shipping contents**

The product package should include the following items:

- v *Setup Poster*
- v *Monitor Safety, Troubleshooting, and Warranty Guide*
- v *Reference and Driver CD*
- v Flat Panel Monitor
- Power Cord
- Analog Interface Cable- Attached to monitor

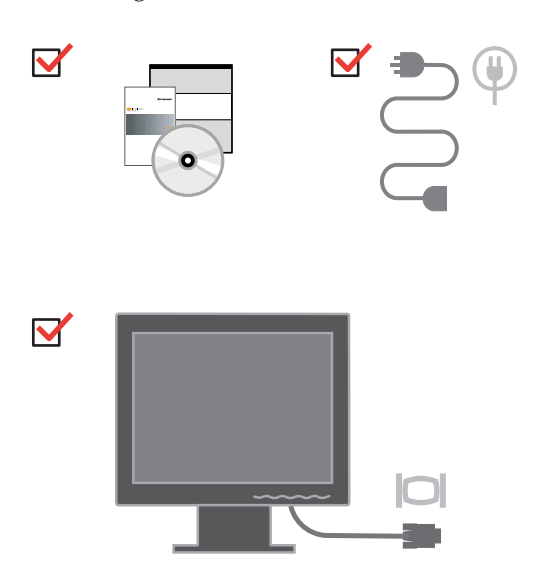

#### **Attaching the base and handling your monitor**

To set up your monitor, please see the illustrations below.

**Note:** Do not touch the monitor within the screen area. The screen area is glass and can be damaged by rough handling or excessive pressure.

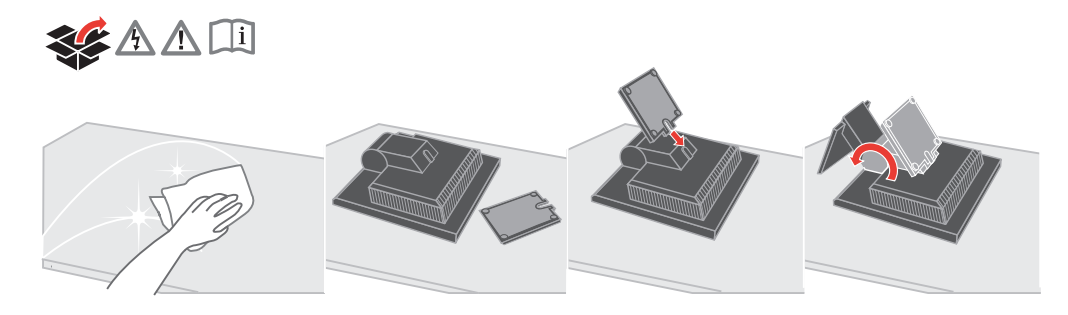

**Note:** To attach a VESA mount, please see ["Detaching](#page-15-0) the monitor stand" on page [2-7.](#page-15-0)

# <span id="page-5-0"></span>**Product overview**

This section will provide information on adjusting monitor positions, setting user controls, and using the cable lock slot.

### **Types of adjustments**

Please see the illustration below for an example of the tilt range.

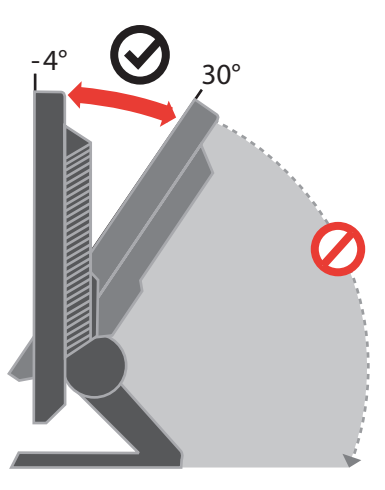

#### **User controls**

Your monitor has controls on the front which are used to adjust the display.

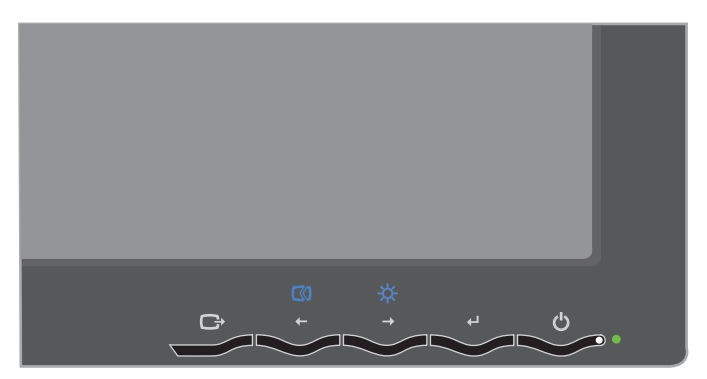

For information on how to use these controls, please see ["Adjusting](#page-11-0) your monitor [image"](#page-11-0) on page 2-3.

# <span id="page-6-0"></span>**Cable lock slot**

Your monitor is equipped with a cable lock slot located on the rear of your monitor (in the lower right corner). Please see the instructions that came with the cable lock to learn how to attach it.

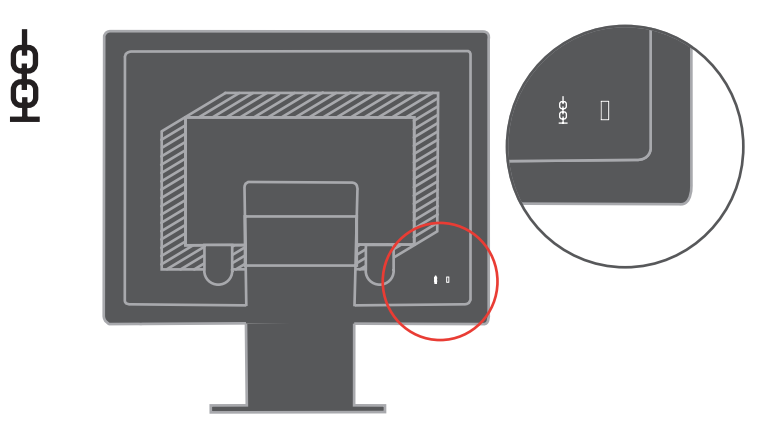

#### **Setting up your monitor**

This section provides information to help you set up your monitor.

# **Connecting and turning on your monitor**

**Note:** Be sure to read the Safety Information located in the *Monitor Safety, Troubleshooting, and Warranty Guide* before carrying out this procedure.

1. Power off your computer and all attached devices, and unplug the computer power cord.

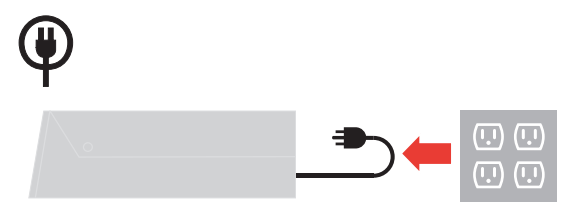

2. Connect the analog signal cable to the video port on the back of the computer.

**Note:** One end of the signal cable is already pre-attached to your monitor.

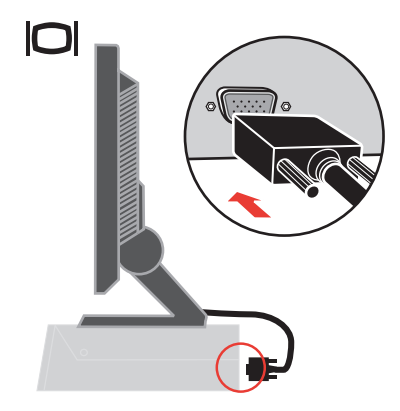

3. Insert the power cord into the monitor, then plug the monitor power cord and the computer cord into grounded electrical outlets.

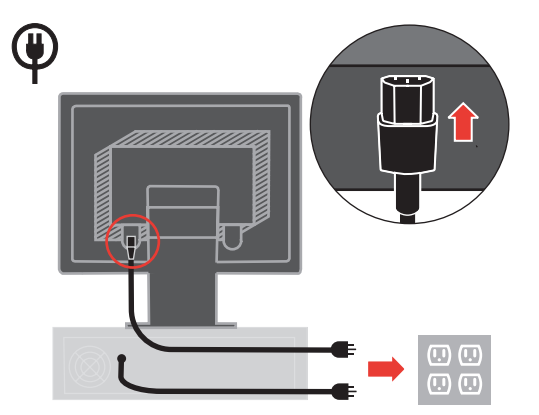

4. Power on the monitor and the computer.

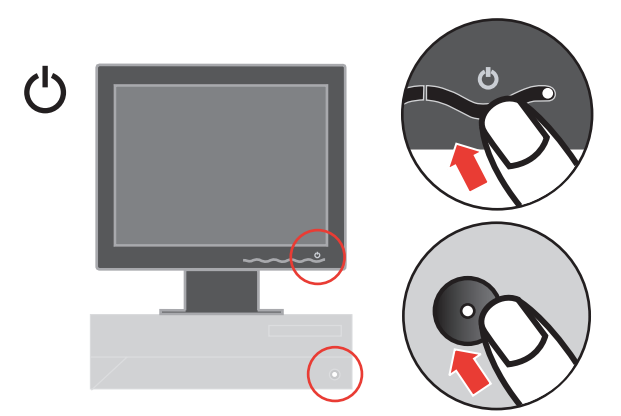

<span id="page-8-0"></span>5. To install the monitor driver, insert the *Reference and Driver CD*, click **Install driver**, and follow the on-screen instructions.

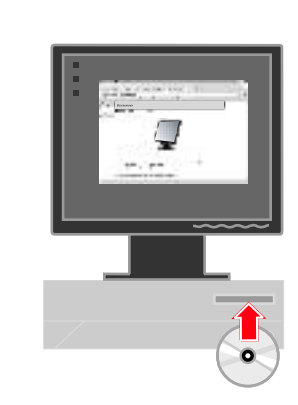

 $\vert i \vert$ 

6. To optimize your monitor image, press the Automatic Image Setup key. Automatic image setup requires that the monitor is warmed up for at least 15 minutes. This is not required for normal operation.

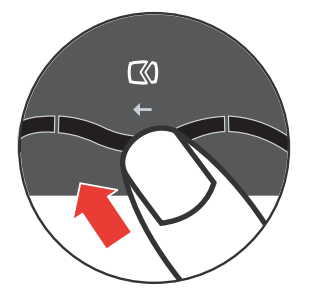

**Note:** If automatic image setup does not establish the image that you prefer, perform manual image setup. See ["Manual](#page-18-0) image setup" on page 3-3.

## **Registering your option**

Thank you for purchasing this Lenovo<sup>™</sup> product. Please take a few moments to register your product and provide us with information that will help Lenovo to better serve you in the future. Your feedback is valuable to us in developing products and services that are important to you, as well as in developing better ways to communicate with you. Register your option on the following Web site:

http://www.lenovo.com/register

Lenovo will send you information and updates on your registered product unless you indicate on the Web site questionnaire that you do not want to receive further information.

# <span id="page-9-0"></span>**Chapter 2. Adjusting and using your monitor**

This section will give you information on adjusting and using your monitor.

#### **Comfort and accessibility**

Good ergonomic practice is important to get the most from your personal computer and to avoid discomfort. Arrange your workplace and the equipment you use to suit your individual needs and the kind of work that you perform. In addition, use healthy work habits to maximize your performance and comfort while using your computer.

For more detailed information on any of these topics, visit the Healthy Computing Web site at: http://www.ibm.com/pc/ww/healthycomputing

#### **Arranging your work area**

Use a work surface of appropriate height and available working area to allow you to work in comfort.

Organize your work area to match the way you use materials and equipment. Keep your work area clean and clear for the materials that you typically use and place the items that you use most frequently, such as the computer mouse or telephone, within the easiest reach.

Equipment layout and setup play a large role in your working posture. The following topics describe how to optimize equipment setup to achieve and maintain good working posture.

#### **Positioning and viewing your monitor**

Position and adjust your computer monitor for comfortable viewing by considering the following items:

- v **Viewing distance**: Optimal viewing distances for monitors range from approximately 510mm to 760mm (20 in to 30 in) and can vary depending on ambient light and time of day. You can achieve different viewing distances by repositioning your monitor or by modifying your posture or chair position. Use a viewing distance that is most comfortable for you.
- v **Monitor height**: Position the monitor so your head and neck are in a comfortable and neutral (vertical, or upright) position. If your monitor does not have height adjustments, you might have to place books or other sturdy objects under the base of the monitor to achieve the desired height. A general guideline is to position the monitor such that the top of the screen is at or slightly below your eye-height when you are comfortably seated. However, be sure to optimize your monitor height so the line of site between your eyes and the center the monitor suits your preferences for visual distance and comfortable viewing when your eye muscles are in a relaxed state.
- v **Tilt**: Adjust the tilt of your monitor to optimize the appearance of the screen content and to accommodate your preferred head and neck posture.
- v **General location**: Position your monitor to avoid glare or reflections on the screen from overhead lighting or nearby windows.

The following are some other tips for comfortable viewing of your monitor:

- <span id="page-10-0"></span>• Use adequate lighting for the type of work you are performing.
- v Use the monitor brightness, contrast, and image adjustment controls, if equipped, to optimize the image on your screen to meet your visual preferences.
- Keep your monitor screen clean so you can focus on the screen's contents.

Any concentrated and sustained visual activity can be tiring for your eyes. Be sure to periodically look away from your monitor screen and focus on a far object to allow your eye muscles to relax. If you have questions on eye fatigue or visual discomfort, consult a vision care specialist for advice.

#### **Quick tips for healthy work habits**

The following information is a summary of some important factors to consider to help you remain comfortable and productive while you use your computer.

- v **Good posture starts with equipment setup**: The layout of your work area and the setup of your computer equipment have a large effect on your posture while using your computer. Be sure to optimize the position and orientation of your equipment by following the tips outlined in ["Arranging](#page-9-0) your work area" on [page](#page-9-0) 2-1 so you can maintain a comfortable and productive posture. Also, be sure to use the adjustment capabilities of your computer components and office furniture to best suit your preferences now and as your preferences change over time.
- v **Minor changes in posture can help avoid discomfort**: The longer you sit and work with your computer, the more important it is to observe your working posture. Avoid assuming any one posture for an extended period of time. Periodically make minor modifications in your posture to help deter any discomforts that might arise. Make use of any adjustments that your office furniture or equipment provide to accommodate changes in posture
- v **Short, periodic breaks help ensure healthy computing**: Because computing is primarily a static activity, it is particularly important to take short breaks from your work. Periodically, stand up from your work area, stretch, walk for a drink of water, or otherwise take a short break from using your computer. A short break from work gives your body a welcome change in posture and helps to ensure you remain comfortable and productive while you do work.

#### **Accessibility information**

Lenovo is committed to providing greater access to information and technology to people with disabilities. With assistive technologies, users can access information in the way most appropriate to their disability. Some of these technologies are already provided in your operating system; others can be purchased through vendors or accessed at: http://www.ibm.com/able/

#### <span id="page-11-0"></span>**Adjusting your monitor image**

This section describes the user control features used to adjust your monitor image.

### **Using the direct access controls**

The direct access controls can be used when the On Screen Display (OSD) is not displayed.

**Note:** The direct access controls are blue.

*Table 2-1. Direct access controls*

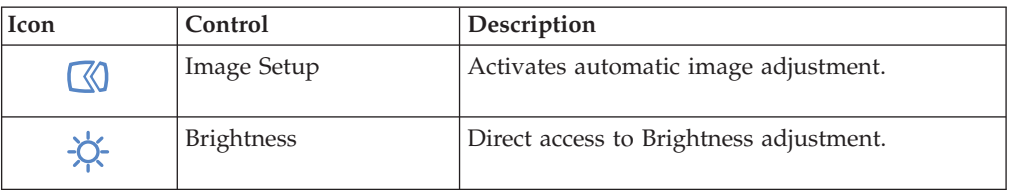

#### **Using the On-Screen Display (OSD) controls**

The settings adjustable with the user controls are viewed through the On-Screen Display (OSD), as shown below.

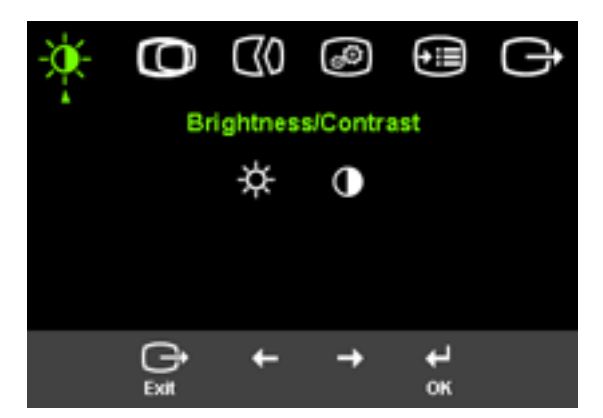

To use the controls:

- 1. Press  $\leftarrow$  to open the main OSD menu.
- 2. Use  $\leftarrow$  or  $\rightarrow$  to move among the icons. Select an icon and press  $\leftarrow$  to access that function. If there is a sub-menu, you can move between options using  $\leftarrow$ or  $\rightarrow$ , then press  $\leftarrow$  to select that function. Use  $\leftarrow$  or  $\rightarrow$  to make adjustments. Press  $\leftrightarrow$  to save.
- 3. Press  $\Box$  to move backwards through the sub-menus and exit from the OSD.
- 4. Press and hold  $\leftrightarrow$  for 10 seconds to lock the OSD. This will prevent accidental adjustments to the OSD. Press and hold  $\leftrightarrow$  for 10 seconds to unlock the OSD and allow adjustments to the OSD.
- 5. Enables DDC/CI by default. Use OSD Exit key, Press and hold the  $\bigcirc$  buttons for 10 seconds to disable / enable DDC/CI function. The words " DDC/CI disabled " shows on the screen.

*Table 2-2. OSD functions*

| OSD Icon on Main Menu       | Submenu                                                     | Description                                                                                                    |  |
|-----------------------------|-------------------------------------------------------------|----------------------------------------------------------------------------------------------------|--|
| Brightness/Contrast         | <b>Brightness</b>                                           | Adjusts overall brightness                                                                                                    |  |
|                             | Contrast                                                    | Adjusts difference between light<br>and dark areas                                                                                                    |  |
| <sup>1</sup> Image Position | Moves the image left or right.<br>LŒ<br>Horizontal Position |                                                                                                    |  |
|                             | Vertical Position                                           | Moves the image up or down.                                                                                                    |  |
| U Image Setup               | CO Automatic                                                | Automatically optimizes the<br>image.                                                                                                    |  |
|                             | $\bigcirc$ Manual                                           | Manually optimizes the image.<br>See "Manual image setup" on<br>page 3-3.                                                                                                    |  |
|                             |                                                             | • Clock                                                                                                    |  |
|                             |                                                             | Phase                                                                                                    |  |
|                             |                                                             | Save                                                                                                    |  |
| Image Properties            | <b>⊙</b> Color                                              | Adjusts intensity of red, green,<br>and blue.                                                                                                    |  |
|                             | Preset mode                                                 | Default                                                                                                    |  |
|                             |                                                             | Reddish                                                                                                    |  |
|                             |                                                             | Bluish<br>sRGB                                                                                                    |  |
|                             | Custom                                                      | Red: Increases or decreases the<br>saturation of 'red' in the<br>image.                                                                                                    |  |
|                             |                                                             | • Green: Increases or decreases<br>the saturation of 'green' in the<br>image.                                                                                                    |  |
|                             |                                                             | Blue: Increases or decreases the<br>saturation of 'blue' in the<br>image.                                                                                                    |  |
|                             |                                                             | Save: Saves the custom color<br>choices.                                                                                                    |  |
| Options                     | <b>i</b> Information                                        | Shows resolution, refresh rate,<br>and product details.<br><b>Note:</b> This screen does not allow<br>any changes to the settings.                                                                   |  |
|                             | Language                                                    | This section lists the languages<br>supported by your monitor.<br>Note: The language chosen only<br>affects the language of the OSD.<br>It has no effect on any software<br>running on the computer. |  |

*Table 2-2. OSD functions (continued)*

<span id="page-13-0"></span>

| OSD Icon on Main Menu | Submenu                | Description                                                                                                    |
|-----------------------|------------------------|----------------------------------------------------------------------------------------------------|
| $\biguplus$ Options   | <b>H</b> Menu Position | Menu position adjusts menu<br>location on the screen.                                                               |
|                       | Default                | Default returns the menu<br>position to the default settings.                                                       |
|                       | Custom                 | • Horizontal: Changes the<br>horizontal position of the OSD.                                                        |
|                       |                        | • Vertical: Changes the vertical<br>position of the OSD.                                                            |
|                       |                        | Save<br>٠                                                                                                    |
|                       | (R) Factory Reset      | Cancel<br>٠                                                                                                    |
|                       |                        | • Reset                                                                                                    |
|                       |                        | Resets monitor to the original<br>factory settings.                                                                 |
|                       | Accessibility          | Controls button and menu<br>settings for accessibility<br>preferences.                                              |
|                       |                        | $\bigcup$ Button repeat rate:<br>Select ← or $\rightarrow$ to change.                                               |
|                       |                        | <b>Off</b><br>٠                                                                                                    |
|                       |                        | Default<br>٠                                                                                                    |
|                       |                        | $\cdot$ Slow                                                                                                    |
|                       |                        | Menu time out: Sets the<br>length of time the OSD will<br>remain active after the last time a<br>button is pressed. |

#### **Selecting a supported display mode**

The display mode the monitor uses is controlled by the computer. Therefore, refer to your computer documentation for details on how to change display modes.

The image size, position and shape might change when the display mode changes. This is normal and the image can be readjusted using automatic image setup and the image controls.

Unlike CRT monitors, which require a high refresh rate to minimize flicker, LCD or Flat Panel technology is inherently flicker-free.

**Note:** If your system has previously been used with a CRT monitor and is currently configured to a display mode outside the range of this monitor, you may need to re-attach the CRT monitor temporarily until you have re-configured the system; preferably to  $1280 \times 1024$  at 60 Hz, which is the Native Resolution Display mode.

<span id="page-14-0"></span>The display modes shown below have been optimized at the factory.

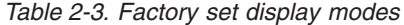

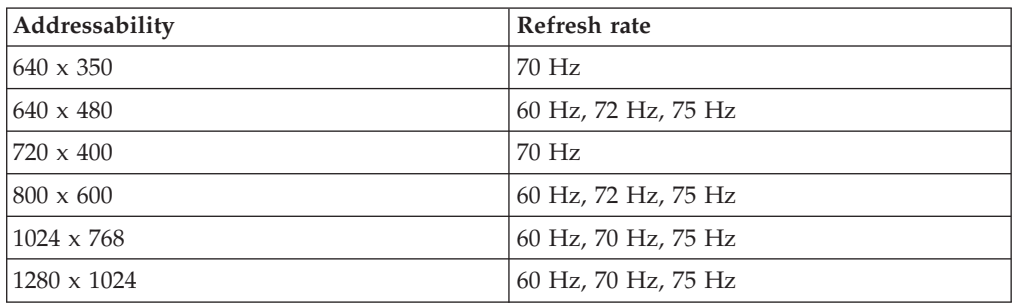

#### **Understanding power management**

Power management is invoked when the computer recognizes that you have not used your mouse or keyboard for a user-definable period. There are several states as described in the table below.

For optimal performance, switch off your monitor at the end of each working day, or whenever you expect to leave it unused for long periods during the day.

| <b>State</b>                 | Power Indicator | <b>Screen</b> | Restoring<br>Operation                                                                                                    | Compliance         |
|------------------------------|-----------------|---------------|----------------------------------------------------------------------------------------------------|--------------------|
| On                           | Steady green    | Normal        |                                                                                                    |                    |
| Standby/Suspend Steady amber |                 | Blank         | Press a key or<br>move the mouse<br>There may be a<br>slight delay<br>before the image<br>reappears.<br><b>Note:</b> Standby<br>also occurs if<br>there is no<br>image output to<br>the monitor. | <b>ENERGY STAR</b> |
| Off                          | Off             | Blank         | Press a key or<br>move the mouse<br>There may be a<br>slight delay<br>before the image<br>reappears.                                                                                             | <b>ENERGY STAR</b> |

*Table 2-4. Power indicator*

# <span id="page-15-0"></span>**Caring for your monitor**

Be sure to turn off the power before you perform any maintenance on the monitor.

#### **Do not:**

- Apply water or liquid directly to your monitor.
- Use solvents or abrasives.
- v Use flammable cleaning materials to clean your monitor or any other electrical equipment.
- v Touch the screen area of your monitor with sharp or abrasive items. This type of contact may cause permanent damage to your screen.
- v Use any cleaner which contains an anti-static solution or similar additives. This may harm the coating of the screen area.

#### **Do:**

- Lightly dampen a soft cloth with water and use this to gently wipe the covers and the screen.
- v Remove grease or finger marks with a damp cloth and a little mild detergent.

#### **Detaching the monitor stand**

Gently squeeze both ends of the cylinder and remove in the direction shown.

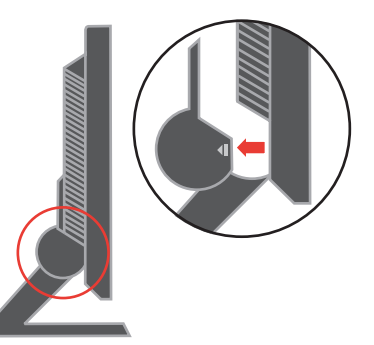

This allows access to the screws that attach the stand to the monitor.

# <span id="page-16-0"></span>**Chapter 3. Reference information**

This section contains monitor specifications, instructions to manually install the monitor driver, troubleshooting information, and service information.

# **Monitor specifications**

|                                                        | Property of the monitor operations for type model been nan, on other |                                                                                             |
|--------------------------------------------------------|----------------------------------------------------------------------|---------------------------------------------------------------------------------------------|
| Dimensions                                             | Height                                                               | $ 382.3 \text{ mm}; 387.3 \text{ mm}$ (PSWG)                                                |
|                                                        | Depth                                                                | $162$ mm                                                                                    |
|                                                        | Width                                                                | $366.8$ mm; 370.8 mm (PSWG)                                                                 |
| Stand                                                  | <u> Linda and a strong program</u><br>Tilt range                     | <u> 1980 - Johann Barbara, martxa alemaniar a</u><br>$-4^\circ/+30^\circ$                   |
| VESA mount                                             | Supported                                                            | $100 \text{ mm}$ (3.94 in.)                                                                 |
|                                                        |                                                                      | Radial arm sold separately.                                                                 |
| Image                                                  | Viewable image size                                                  | $431.80$ mm (17.0 in.)                                                                      |
|                                                        | Maximum height                                                       | $270.34$ mm (10.6 in.)                                                                      |
|                                                        |                                                                      |                                                                                             |
|                                                        | Maximum width                                                        | $337.92$ mm (13.3 in.)                                                                      |
|                                                        | Pixel pitch                                                          | $0.264$ mm (.010 in.) (V)                                                                   |
| Power input                                            | Supply voltage                                                       | $100 - 240$ V ac, $60/50 \pm 3$ Hz                                                          |
|                                                        | Max supply current                                                   | 1.5A                                                                                        |
| Power consumption                                      | Normal operation                                                     | $\approx 40$ W                                                                              |
| Note: Power consumption<br>figures are for the monitor | Standby/Suspend                                                      | $< 2\ \rm W$                                                                                |
| and the power supply<br>combined.                      | Off                                                                  | $< 1 \text{ W}$                                                                             |
| Video input                                            | Input signal                                                         | Analog Direct Drive, 75 ohm                                                                 |
|                                                        | Horizontal addressability                                            | 0.7 V                                                                                       |
|                                                        | Vertical addressability                                              | $1280$ pixels (max)                                                                         |
|                                                        |                                                                      | $1024$ lines (max)                                                                          |
|                                                        | Clock frequency                                                      | 135 MHz                                                                                     |
| Communications                                         | VESA DDC                                                             | C                                                                                           |
| Supported Display Modes<br>(VESA Standard modes        | Horizontal frequency                                                 | 30 kHz - 83 kHz                                                                             |
| between noted ranges)                                  | Vertical frequency                                                   | 55 Hz - 75 Hz                                                                               |
|                                                        | Native Resolution                                                    | $1280 \times 1024$ at 60 Hz                                                                 |
| Temperature                                            | Operating                                                            | <u> 1980 - Johann Barn, amerikansk politiker (</u><br>  $10^{\circ}$ to 35° C (5° to 95° F) |
|                                                        | Storage                                                              | $\sim$ -20 $\degree$ to 60 $\degree$ C (-4 $\degree$ to 140 $\degree$ F)                    |
|                                                        |                                                                      | $-20^{\circ}$ to 60° C (-4° to 140° F)                                                      |
|                                                        | Shipping                                                             |                                                                                             |

*Table 3-1. Monitor specifications for type-model 9227-Axx,9170-Axx*

*Table 3-1. Monitor specifications for type-model 9227-Axx, 9170-Axx (continued)*

| Humidity | <b>Operating</b> | 10\% to 80\% |
|----------|------------------|--------------|
|          | Storage          | 5% to 95%    |
|          | Shipping         | 5% to 95%    |

# <span id="page-17-0"></span>**Troubleshooting**

If you have a problem setting up or using your monitor, you might be able to solve it yourself. Before calling your dealer or Lenovo, try the suggested actions that are appropriate to your problem.

*Table 3-2. Troubleshooting*

| Problem                                                                                                    | Possible cause                                                                                                    | Suggested action                                                                                                    | Reference                                                  |
|----------------------------------------------------------------------------------------------------|----------------------------------------------------------------------------------------------------|----------------------------------------------------------------------------------------------------|------------------------------------------------------------|
| The words "Out<br>of Range" are<br>shown on the<br>screen, and the<br>power indicator<br>is flashing green. | The system is set<br>to a display<br>mode which is<br>not supported by<br>the monitor.                                                                              | If you are replacing an<br>old monitor, reconnect<br>it and adjust the<br>display mode to within<br>the specified range for<br>your new monitor.<br>• If using a Windows<br>system, restart the<br>system in safe mode,<br>then select a supported<br>display mode for your<br>computer.<br>If these options do not<br>work, contact the<br>Customer Support<br>Center. | "Selecting a supported<br>display mode" on page<br>$2 - 5$ |
| The image<br>quality is<br>unnacceptable.                                                                   | The video signal<br>cable is not<br>connected with<br>the monitor or<br>system<br>completely.                                                                       | Be sure the signal cable is<br>firmly plugged into the<br>system and monitor.                                                                                                    | "Connecting and turning<br>on your monitor" on<br>page 1-3 |
|                                                                                                    | The color<br>settings may be<br>incorrect.                                                                                                    | Select another color<br>setting from the OSD<br>menu.                                                                                                    | "Adjusting your monitor<br>image" on page 2-3              |
|                                                                                                    | The automatic<br>image setup<br>function was not<br>performed.                                                                                                    | Perform automatic image<br>setup.                                                                                                    | "Adjusting your monitor<br>image" on page 2-3              |
| The power<br>indictator is not<br>lit and there is<br>no image.                                             | The monitor's<br>$\bullet$<br>power switch<br>is not<br>switched on.<br>The power<br>cord is loose<br>or<br>disconnected.<br>There is no<br>power at the<br>outlet. | Be sure the power cord<br>is connected properly.<br>Be sure the outlet has<br>power.<br>Power on the monitor.<br>Try using another<br>power cord.<br>Try using another<br>electrical outlet.                                                                                                    | "Connecting and turning<br>on your monitor" on<br>page 1-3 |

<span id="page-18-0"></span>*Table 3-2. Troubleshooting (continued)*

| Problem                                                                                                    | Possible cause                                                                                                    | Suggested action                                                                                                    | Reference                                                             |
|----------------------------------------------------------------------------------------------------|----------------------------------------------------------------------------------------------------|----------------------------------------------------------------------------------------------------|-----------------------------------------------------------------------|
| Screen is blank<br>and power<br>indicator is<br>steady amber or<br>flashing green                             | The monitor is in<br>Standby/Suspend<br>mode                                                                                   | • Press any key on the<br>keyboard or move the<br>mouse to restore<br>operation.<br>• Check the Power<br>Options settings on<br>your computer.             | "Understanding power<br>management" on page<br>$2-6$                  |
| The power<br>indicator is<br>green, but there<br>is no image.                                                 | The video signal<br>cable is loose or<br>disconnected<br>from the system<br>or monitor.                                        | Be sure the video cable is<br>connected with the<br>system properly.                                                                                       | "Connecting and turning<br>on your monitor" on<br>page 1-3            |
|                                                                                                    | The monitor<br>brightness and<br>contrast are at<br>the lowest<br>setting.                                                     | Adjust the brightness and<br>contrast setting on the<br>OSD menu.                                                                                          | "Adjusting your monitor<br>image" on page 2-3                         |
| One or more of<br>the pixels appear<br>discolored                                                             | This is a<br>characteristic of<br>the LCD<br>technology and<br>is not an LCD<br>defect.                                        | If there are more than<br>five pixels missing,<br>contact the Customer<br>Support Center.                                                                  | Appendix A, "Service and<br>Support," on page A-1                     |
| • Fuzzy lines in<br>text or a<br>blurry image.<br>Horizontal or<br>$\bullet$<br>vertical lines<br>through the | • Image setup<br>has not been<br>optimized<br>• Your system<br>Display<br>Properties<br>setting have<br>not been<br>optimized. | Adjust the resolution<br>settings on your system<br>to match the native<br>resolution for this<br>monitor: 1280 x 1024 at 60<br>Hz.                        | "Adjusting your monitor<br>image" on page 2-3<br>"Manual image setup" |
| image.                                                                                                    |                                                                                                    | Perform automatic image<br>setup. If automatic image<br>setup does not help,<br>perform manual image<br>setup.                                             | "Selecting a supported<br>display mode" on page<br>$2 - 5$            |
|                                                                                                    |                                                                                                    | When working in the<br>native resolution, you<br>may find additional<br>improvements by<br>adjusting the Dots Per<br>Inch (DPI) setting on<br>your system. | See the Advanced section<br>of your system's display<br>properties.   |

#### **Manual image setup**

If automatic image setup does not establish the image that you prefer, perform manual image setup.

**Note:** Have your monitor powered on for about 15 minutes, until the monitor warms up.

- 1. Press  $\leftrightarrow$  at the bottom of the monitor to open the OSD menu.
- 2. Use  $\leftarrow$  or  $\rightarrow$  to select  $\overline{\mathbb{Q}}$  and press  $\leftarrow$  to access.
- 3. Use  $\leftarrow$  or  $\rightarrow$  to select **Clock** and **Phase** adjustment.
- <span id="page-19-0"></span>• **Clock** (pixel frequency) adjusts the number of pixels scanned by one horizontal sweep. If the frequency is not correct, the screen shows vertical stripes and the picture does not have the correct width.
- v **Phase** adjusts the phase of the pixel clock signal. With a wrong phase adjustment, the picture has horizontal disturbances in light picture.
- 4. When the image no longer looks distorted, save the Clock and Phase adjustments.
- 5. Press  $\rightarrow$  to leave the OSD menu.

#### **Manually installing the monitor driver**

Below are steps for manually installing the monitor driver in Microsoft® Windows XP® and Microsoft Windows 2000 Professional. Please see the Install Driver section of the *Reference and Driver CD* for automatic installation.

#### **Installing the monitor driver in Windows XP**

To use the Plug and Play feature in Windows XP, files should be loaded from the *Reference and Driver CD*.

**Note:** This section must be completed before continuing with the Windows XP automatic image setup.

- 1. Turn off the computer and all attached devices.
- 2. Ensure that the monitor is connected correctly.
- 3. Turn on the monitor and then the system unit. Allow the system to boot into Windows XP.
- 4. Open the **Display Properties** window by clicking **Start** →**Settings** →**Control Panel**, and then double-clicking the **Display** icon.
- 5. Click the **Settings** tab.
- 6. Click the **Advanced** button.
- 7. Click the **Monitor** tab.
- 8. Click the **Properties** button.
- 9. Click the **Drivers** tab.
- 10. Open the **Hardware Update Wizard** window by clicking on **Update Driver**, and then click **Next**.
- 11. Select **Install from a list or Specific location(Advanced)**, and then click **Next**.
- 12. Insert the Setup CD into the CD drive, then click the **Have Disk** button.
- 13. Click **OK**.
- 14. Ensure that the CD drive letter is selected.
- 15. Choose **L171 Monitor** and click **OK**. The files will be copied from the CD to your hard disk drive.
- 16. Close all open windows and remove the CD.
- 17. Restart the system. The system will automatically select the maximum refresh rate and corresponding Color Matching Profiles.

**Note:** On LCD monitors, unlike CRTs, a faster refresh rate does not improve display quality. Lenovo recommends using either  $1280 \times 1024$  at a refresh rate of 60 Hz, or 640 x 480 at a refresh rate of 60 Hz.

#### **Installing the monitor driver in Windows 2000**

To use the Plug and Play feature in Windows 2000, files should be loaded from the *Reference and Driver CD*.

**Note:** This section must be completed before continuing with the Windows 2000 automatic image setup.

- 1. Turn off the computer and all attached devices.
- 2. Ensure that the monitor is connected correctly.
- 3. Turn on the monitor and then the system unit. Allow the system to boot into Windows 2000.
- 4. Open the **Display Properties** window by clicking **Start** →**Settings** →**Control Panel**, and then double-clicking the **Display** icon.
- 5. Click the **Settings** tab.
- 6. Click the **Advanced** button.
- 7. Click the **Monitor** tab.
- 8. Click the **Properties** button.
- 9. Click the **Drivers** tab.
- 10. Open the **Upgrade Device Driver Wizard** window by clicking on **Update Driver**, and then click **Next**.
- 11. Select **Display a list of the known drivers for this device so that I can choose a specific driver**, and then click **Next**.
- 12. Insert the Setup CD into the CD drive, then click the **Have Disk** button.
- 13. Click **OK**.
- 14. Ensure that the CD drive letter is selected.
- 15. Choose **L171 Monitor** and click **OK**. The files will be copied from the CD to your hard disk drive.
- 16. Close all open windows and remove the CD.
- 17. Restart the system. The system will automatically select the maximum refresh rate and corresponding Color Matching Profiles.

**Note:** On LCD monitors, unlike CRTs, a faster refresh rate does not improve display quality. Lenovo recommends using either  $1280 \times 1024$  at a refresh rate of 60 Hz, or 640 x 480 at a refresh rate of 60 Hz.

#### **Getting further help**

If you still can't solve your problem, please contact the Customer Support Center. For more information on contacting the Customer Support Center, please see [Appendix](#page-23-0) A, "Service and Support," on page A-1.

# <span id="page-21-0"></span>**Service information**

#### **Product numbers**

The product number for your monitor is located on the side of the display bezel as shown below.

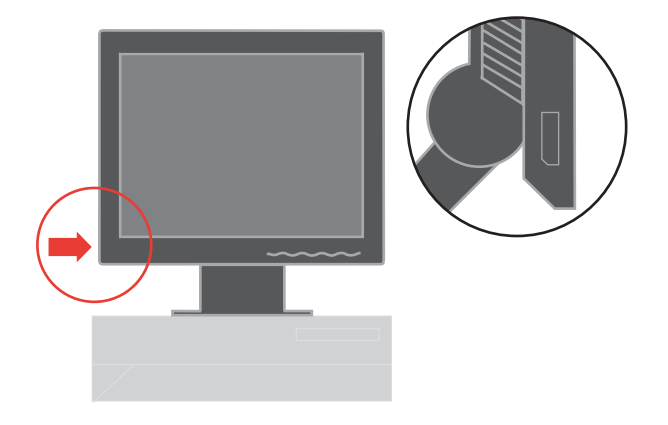

#### **Customer responsibilities**

The warranty does not apply to a product which has been damaged due to accident, misuse, abuse, improper installation, usage not in accordance with product specifications and instructions, natural or personal disaster, or unauthorized alterations, repairs or modifications.

The following are examples of misuse or abuse and not covered by warranty:

- v Images burned onto the screen of a CRT monitor. Burned image is preventable by utilizing a moving screen saver or power management.
- Physical damage to covers, bezel, base and cables.
- v Scratches or punctures on monitor screens.

#### **Service parts**

The following parts are for use by Lenovo service, or Lenovo authorized dealers, to support the customer warranty. Parts are for service use only. The table below shows information for model 9227-Axx, 9170-Axx.

Table 3-3. List of service parts

| FRU (Field<br>Replaceable |                           |              |                                          |
|---------------------------|---------------------------|--------------|------------------------------------------|
| Unit) Part                |                           |              | Machine Type Model                       |
| number                    | <b>D</b> escription       | Color        | (MTM)                                    |
| 40Y7498                   | L171 FRU Monitor          | <b>Black</b> | 9227-AC1                                 |
| 40Y8579                   | L171 FRU Monitor          | <b>Black</b> | 9227-AT1                                 |
| 40Y8580                   | L171 FRU Monitor          | <b>Black</b> | 9170-AA1                                 |
| 40Y8581                   | L171 FRU Monitor          | <b>Black</b> | 9170-AB1                                 |
| 40Y8605                   | L171 FRU Signalcable      | <b>Black</b> | 9227-AC1, 9227-AT1<br>9170-AA1, 9170-AB1 |
| 40Y8606                   | L171 FRU Stand            | <b>Black</b> | 9227-AC1, 9227-AT1<br>9170-AA1, 9170-AB1 |
| 40Y8607                   | L <sub>171</sub> FRU Base | <b>Black</b> | 9227-AC1, 9227-AT1                       |
|                           |                           |              | 9170-AA1, 9170-AB1                       |

# <span id="page-23-0"></span>**Appendix A. Service and Support**

The following information describes the technical support that is available for your product, during the warranty period or throughout the life of the product. Refer to your Lenovo Statement of Limited Warranty for a full explanation of Lenovo warranty terms.

#### **Online technical support**

Online technical support is available during the life of your product through the L enovo Support Web site at http:/ / www.lenovo.com/ think/ support.

During the warranty period, assistance for replacement or exchange of defective components is available. In addition, if your option is installed in a Lenovo computer, you might be entitled to service at your location. Your technical support representative can help you determine the best alternative.

#### **Telephone technical support**

Installation and configuration support through the Customer Support Center will be withdrawn or made available for a fee, at Lenovo's discretion, 90 days after the option has been withdrawn from marketing. Additional support offerings, including step-by-step installation assistance, are available for a nominal fee.

To assist the technical support representative, have available as much of the following information as possible:

- Option name
- Option number
- Proof of purchase
- v Computer manufacturer, model, serial number, and manual
- v Exact wording of the error message (if any)
- Description of the problem
- Hardware and software configuration information for your system

If possible, be at your computer. Your technical support representative might want to walk you through the problem during the call.

#### **Worldwide telephone list**

Phone numbers are subject to change without notice. For the most current phone numbers, go to http://www.lenovo.com/think/support and click **Support phone list**.

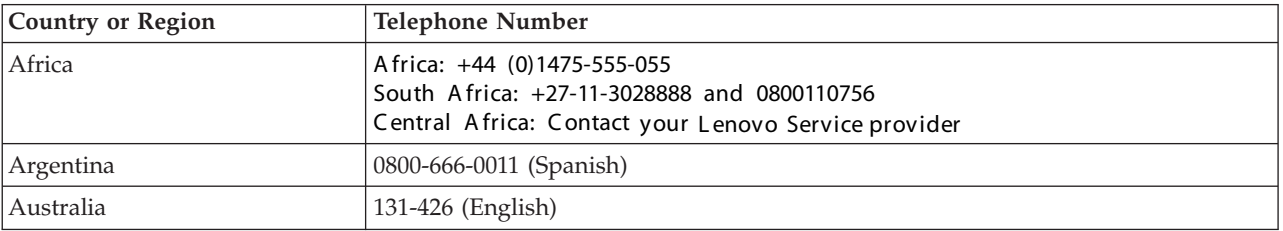

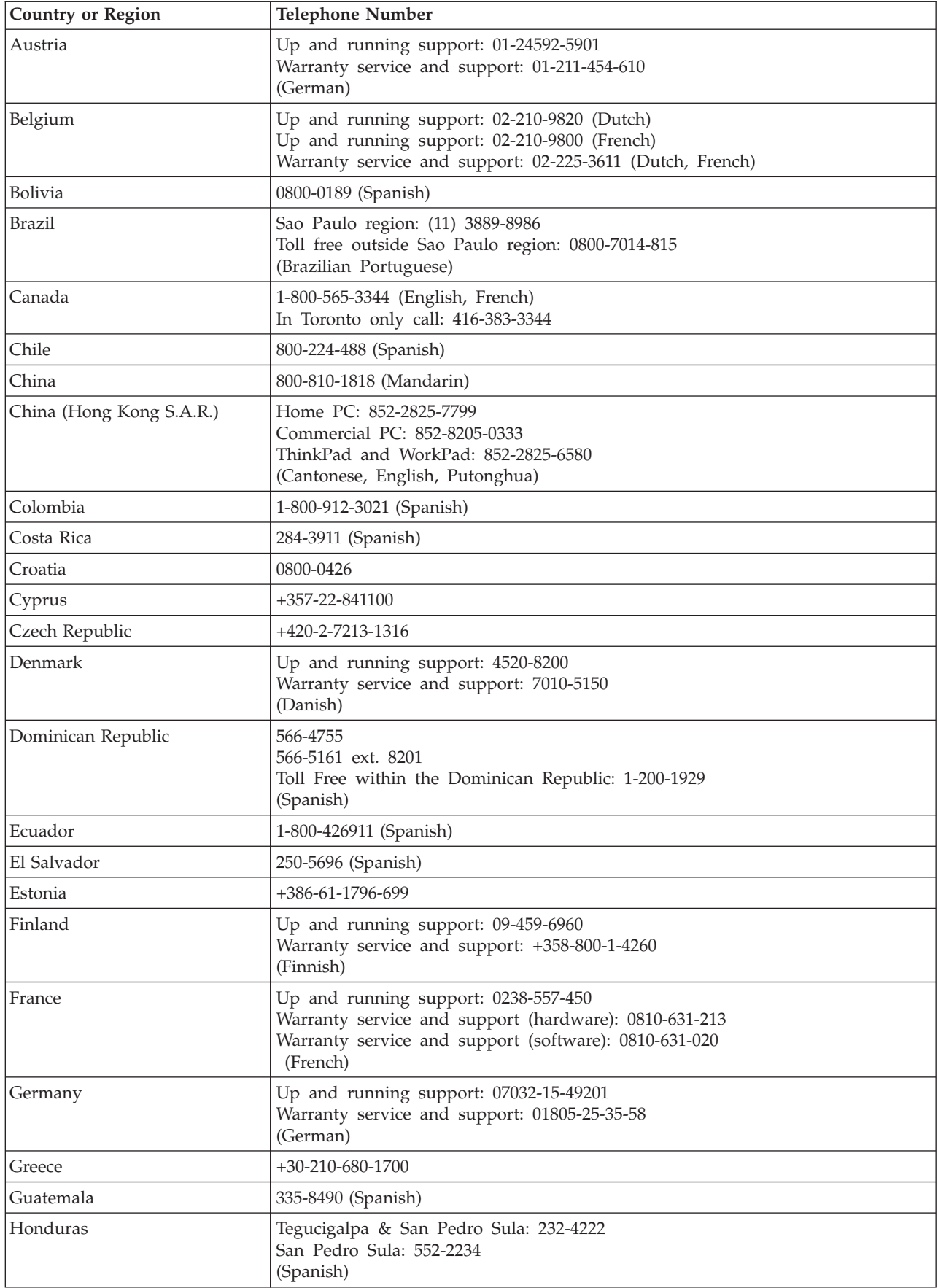

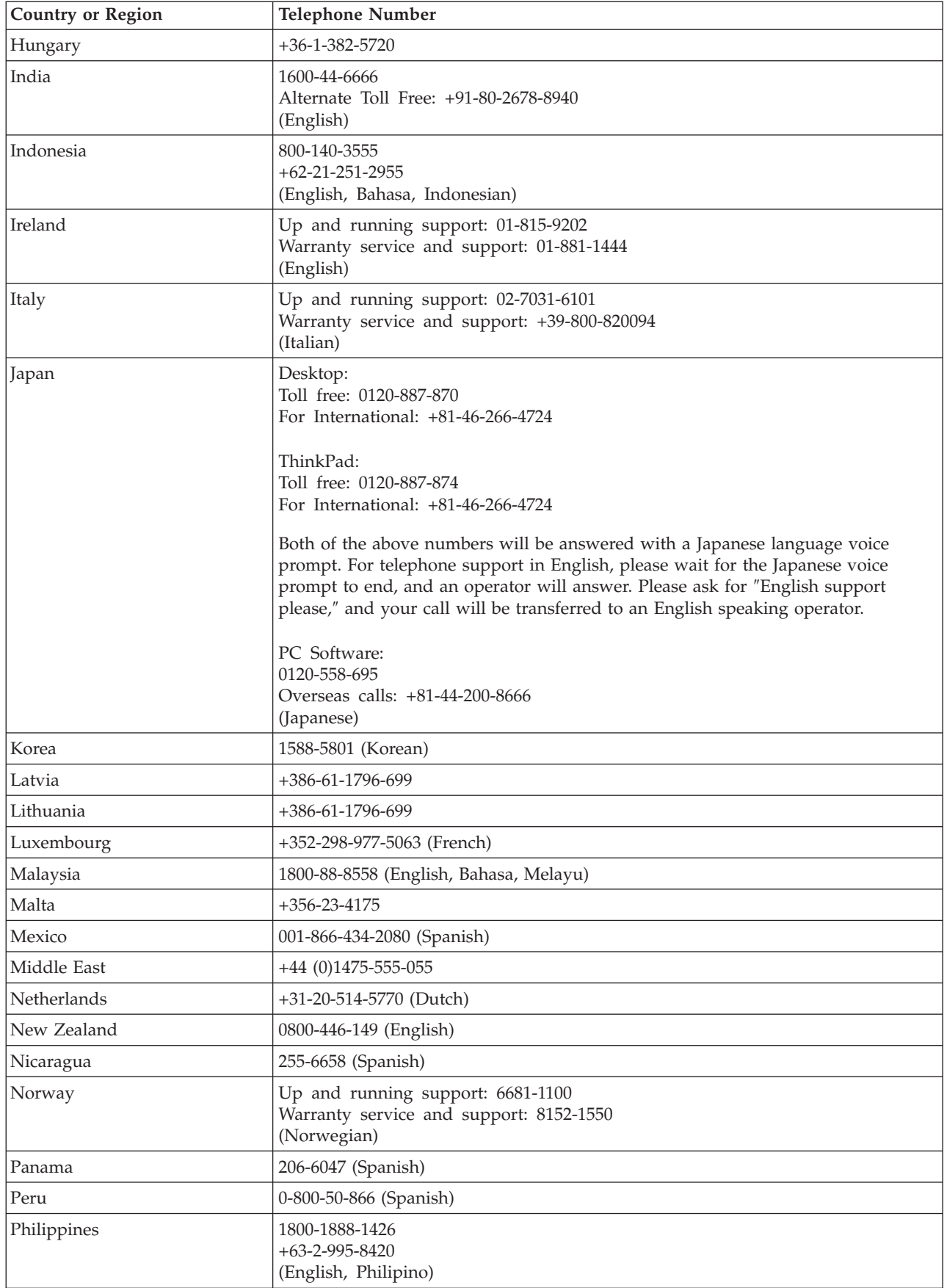

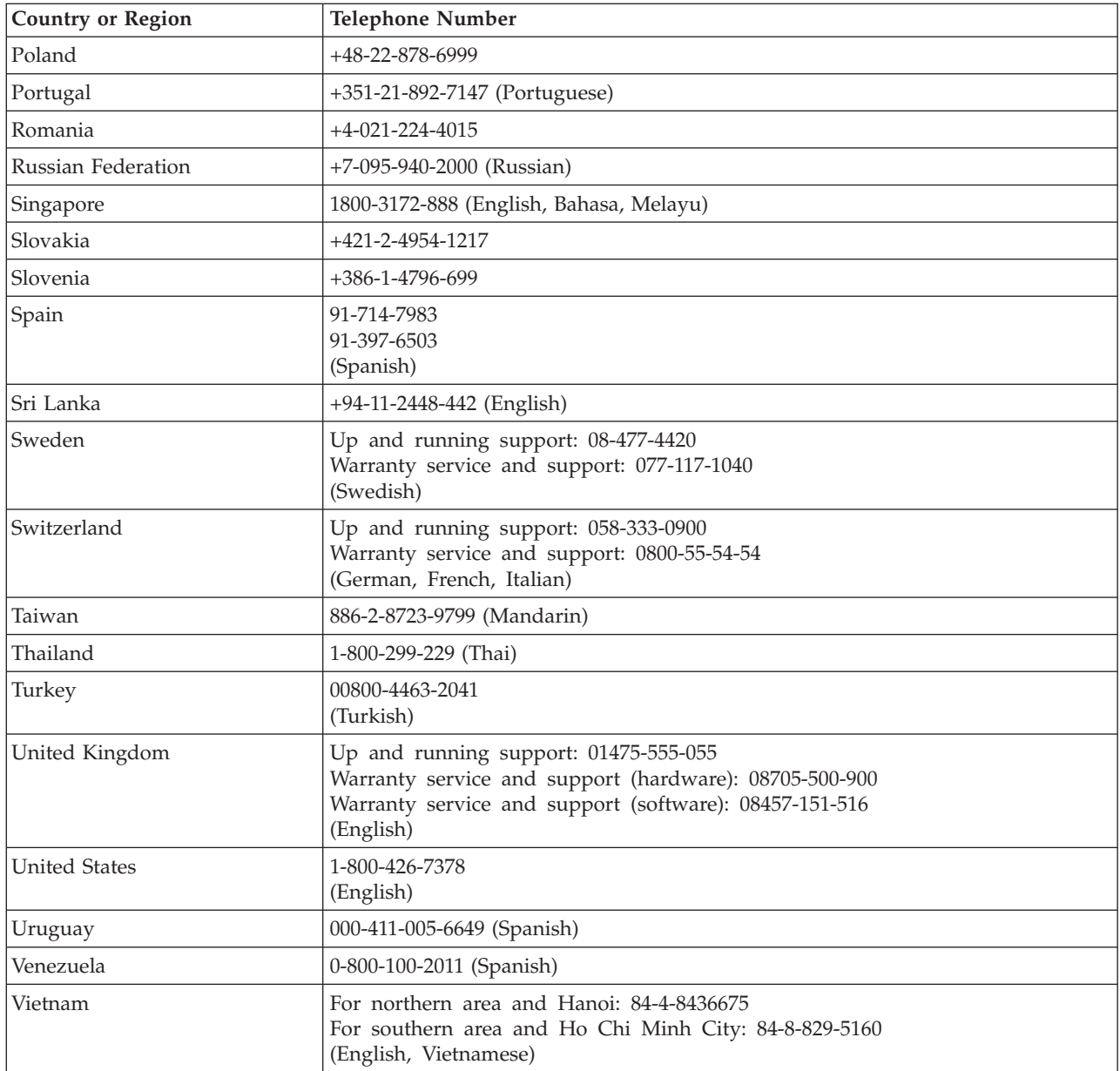

# <span id="page-27-0"></span>**Appendix B. Notices**

Lenovo may not offer the products, services, or features discussed in this document in all countries. Consult your local Lenovo representative for information on the products and services currently available in your area. Any reference to a Lenovo product, program, or service is not intended to state or imply that only that Lenovo product, program, or service may be used. Any functionally equivalent product, program, or service that does not infringe any Lenovo intellectual property right may be used instead. However, it is the user's responsibility to evaluate and verify the operation of any other product, program, or service.

Lenovo may have patents or pending patent applications covering subject matter described in this document. The furnishing of this document does not give you any license to these patents. You can send license inquiries, in writing, to:

*Lenovo (United States), Inc. 500 Park Offices Drive, Hwy. 54 Research Triangle Park, NC 27709 U.S.A. Attention: Lenovo Director of Licensing*

LENOVO GROUP LTD. PROVIDES THIS PUBLICATION "AS IS" WITHOUT WARRANTY OF ANY KIND, EITHER EXPRESS OR IMPLIED, INCLUDING, BUT NOT LIMITED TO, THE IMPLIED WARRANTIES OF NON-INFRINGEMENT, MERCHANTABILITY OR FITNESS FOR A PARTICULAR PURPOSE. Some jurisdictions do not allow disclaimer of express or implied warranties in certain transactions, therefore, this statement may not apply to you.

This information could include technical inaccuracies or typographical errors. Changes are periodically made to the information herein; these changes will be incorporated in new editions of the publication. Lenovo may make improvements and/or changes in the product(s) and/or the program(s) described in this publication at any time without notice.

The products described in this document are not intended for use in implantation or other life support applications where malfunction may result in injury or death to persons. The information contained in this document does not affect or change Lenovo product specifications or warranties. Nothing in this document shall operate as an express or implied license or indemnity under the intellectual property rights of Lenovo or third parties. All information contained in this document was obtained in specific environments and is presented as an illustration. The result obtained in other operating environments may vary.

Lenovo may use or distribute any of the information you supply in any way it believes appropriate without incurring any obligation to you.

Any references in this publication to non-Lenovo Web sites are provided for convenience only and do not in any manner serve as an endorsement of those Web sites. The materials at those Web sites are not part of the materials for this Lenovo product, and use of those Web sites is at your own risk.

Any performance data contained herein was determined in a controlled environment. Therefore, the result obtained in other operating environments may vary significantly. Some measurements may have been made on development-level systems and there is no guarantee that these measurements will be the same on generally available systems. Furthermore, some measurements may have been estimated through extrapolation. Actual results may vary. Users of this document should verify the applicable data for their specific environment.

#### <span id="page-28-0"></span>**Trademarks**

The following terms are trademarks of Lenovo in the United States, other countries, or both: Lenovo **ThinkCentre** ThinkPad ThinkVision

ENERGY STAR and the ENERGY STAR logo are registered US trademarks.

Microsoft, Windows, and Windows NT are trademarks of Microsoft Corporation in the United States, other countries, or both.

Other company, product, or service names may be trademarks or service marks of others.

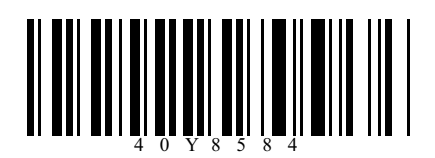

Free Manuals Download Website [http://myh66.com](http://myh66.com/) [http://usermanuals.us](http://usermanuals.us/) [http://www.somanuals.com](http://www.somanuals.com/) [http://www.4manuals.cc](http://www.4manuals.cc/) [http://www.manual-lib.com](http://www.manual-lib.com/) [http://www.404manual.com](http://www.404manual.com/) [http://www.luxmanual.com](http://www.luxmanual.com/) [http://aubethermostatmanual.com](http://aubethermostatmanual.com/) Golf course search by state [http://golfingnear.com](http://www.golfingnear.com/)

Email search by domain

[http://emailbydomain.com](http://emailbydomain.com/) Auto manuals search

[http://auto.somanuals.com](http://auto.somanuals.com/) TV manuals search

[http://tv.somanuals.com](http://tv.somanuals.com/)